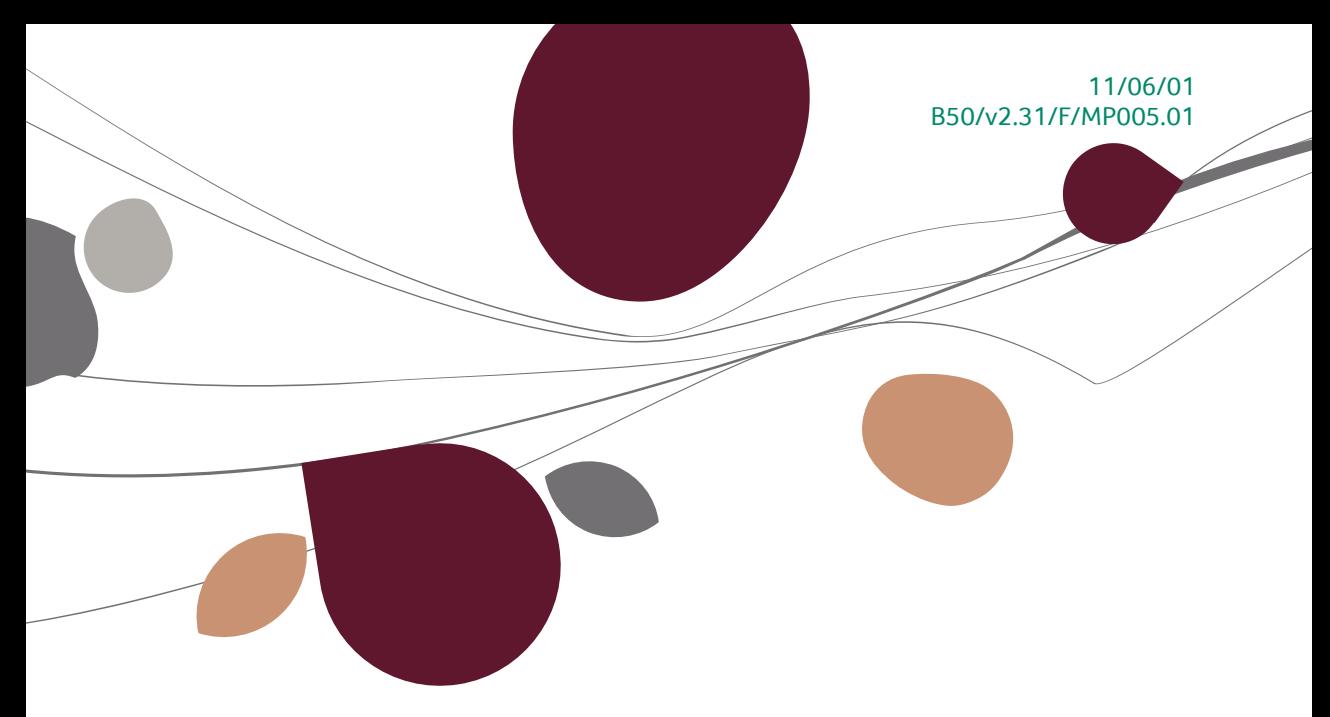

# « Manuel Pratique » Gestion budgétaire

# Finance

A l'usage des utilisateurs de Sage BOB 50<br>Proactive Interface

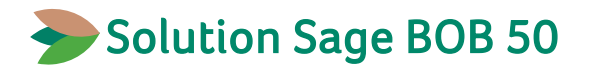

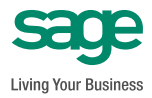

L'éditeur veille à la fiabilité des informations publiées, lesquelles ne pourraient toutefois engager sa responsabilité.

Aucun extrait de cette publication ne peut être reproduit, introduit dans un système de récupération ou transféré électroniquement, mécaniquement, au moyen de photocopies ou sous toute autre forme, sans l'autorisation préalable de l'éditeur.

> Editeur responsable Sage Rue Natalis, 2 4020 Liège Tél. : +32 (4) 343 77 46 Fax : +32 (4) 343 08 47

# Table des matières

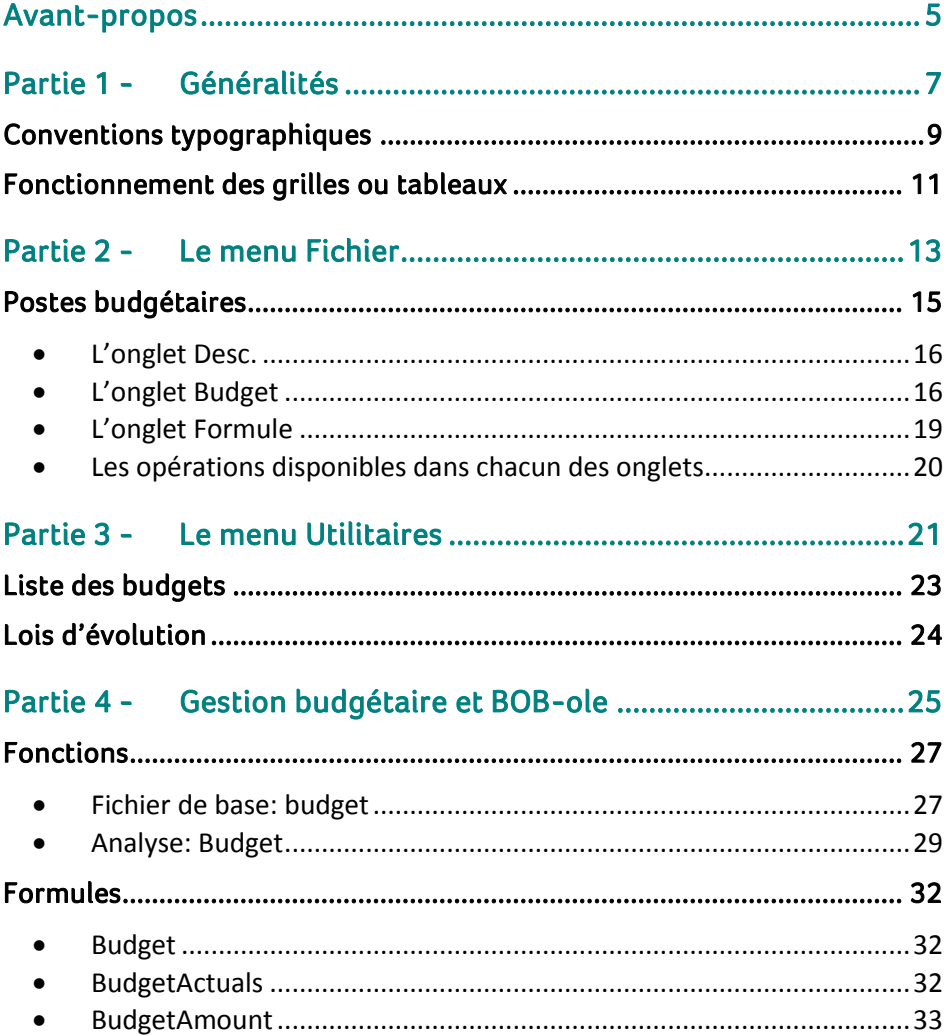

Table des matières

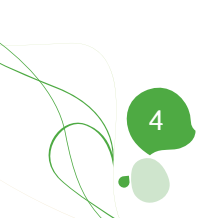

# <span id="page-6-0"></span>Avant-propos

Avec le module de gestion budgétaire de Sage BOB 50, le budget de l'entreprise peut se calculer automatiquement sur base de données préalablement encodées comme un budget antérieur, un exercice réalisé ou encore des ratios de répartition prédéfinis, etc.

Par ailleurs, BOB-ole fait ici encore preuve de son efficacité en ce qui concerne l'analyse des dossiers tenus dans Sage BOB 50. Il permet, en effet, de comparer les montants prévus au budget aux montants effectivement réalisés et d'en déduire les écarts à analyser.

Ce manuel pratique du module de gestion budgétaire de Sage BOB 50 décrit les différentes fenêtres qui lui sont spécifiques tout en suivant l'ordre dans lequel elles se présentent au fil des menus de l'onglet de **Comptabilité & Finance**.

Après quelques considérations d'ordre général au sujet des conventions typographiques et du fonctionnement des grilles et tableaux, les parties suivantes de ce manuel sont consacrées aux fenêtres des menus **Fichier** et **Utilitaires** de la **Comptabilité & Finance** et ensuite aux fenêtres permettant la visualisation et l'analyse des données budgétaires dans **BOB-ole**.

Très bonne lecture!

<span id="page-8-0"></span>**Avant d'entrer dans le vif du sujet, cette première partie présente les conventions typographiques utilisées et le mode de fonctionnement des grilles ou tableaux.**

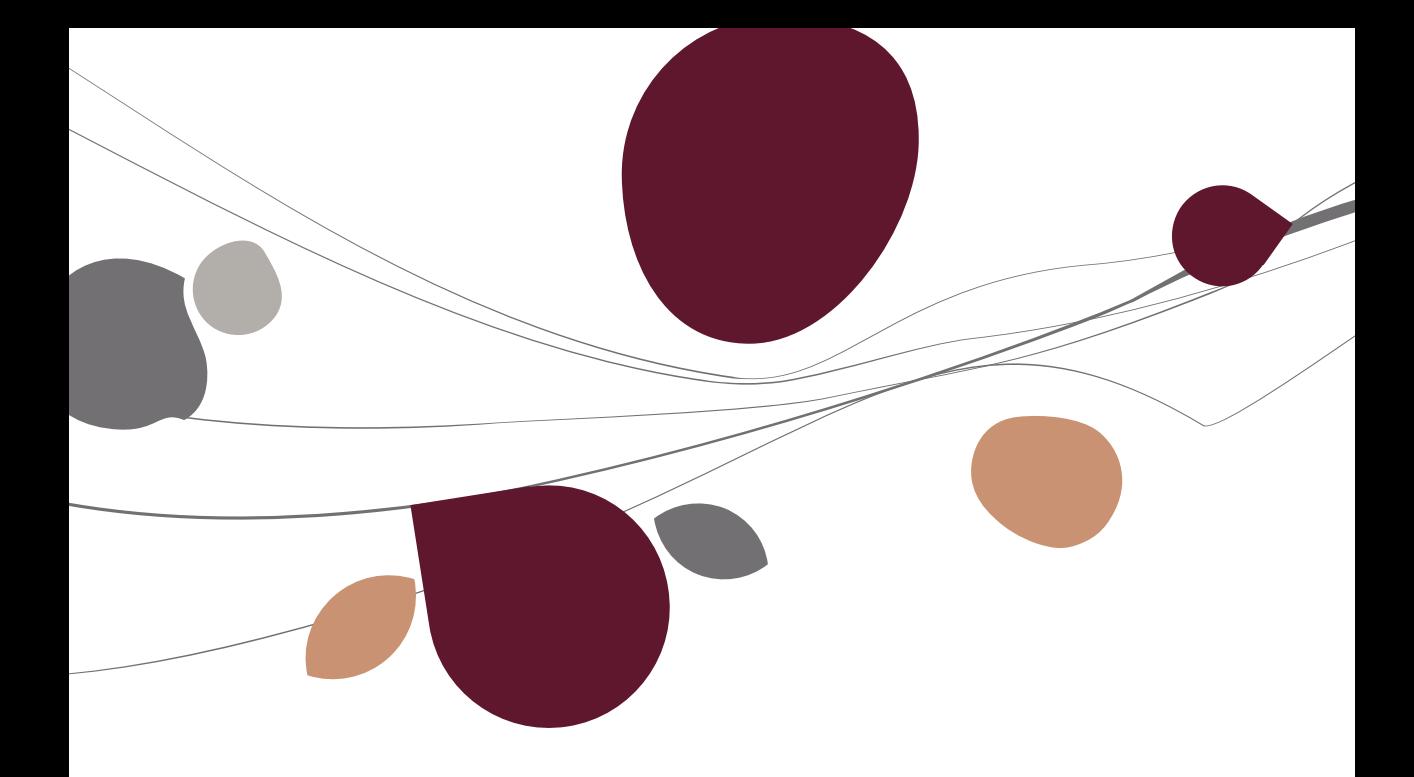

# <span id="page-10-0"></span>Conventions typographiques

### **Clavier**

<Touche> suppose que vous enfonciez la touche du clavier mentionnée entre  $\leftrightarrow$ .

<Alt>+<F4> implique que vous enfonciez la touche <Alt> puis, sans la relâcher, que vous enfonciez la touche <F4>.

L'utilisation des raccourcis clavier est un moyen efficace d'augmenter la rapidité de votre travail dans Sage BOB 50. Aussi, nous les mentionnerons autant que possible dans ce manuel.

#### **Souris**

<Clic> : Appuyez brièvement sur le bouton gauche de la souris.

<Double clic> : Appuyez 2 fois rapidement sur le bouton gauche de la souris.

<Clic droit> : Appuyez sur le bouton droit de la souris.

<Clic \*> : Appuyez sur le bouton gauche de la souris et laissez-le enfoncé.

#### **Menus et chemins d'accès vers les fenêtres de Sage BOB 50**

Fichier|Ouvrir dossier suppose que, dans le menu **Fichier** de la barre de menus, vous sélectionniez le sous-menu **Ouvrir dossier** Le signe **|** indique le passage à un sous-menu ou à une commande.

La plupart des descriptions et explications données ici se rapporte directement aux fenêtres de Sage BOB 50. Pour une lecture efficace, nous vous conseillons donc vivement de vous y référer systématiquement. D'ailleurs, pour vous y aider, nous vous donnerons explicitement les chemins d'accès vers les fenêtres décrites.

### **Divers**

Texte à encoder : utilisation de caractères *italiques.*

Termes repris du logiciel : utilisation de caractères **gras**.

Les explications/descriptions dont vous ne devez tenir compte que si vous avez acquis l'option correspondante sont indiquées par l'image  $\mathbb{R}$ .

Les points d'attention sont mis en évidence par un point d'exclamation rouge.

Les mots importants sont soulignés.

Les renvois vers une autre partie de ce manuel sont indiqués en bleu et sont soulignés.

**!** Les reproductions de fenêtres présentées dans ce manuel le sont à titre purement indicatif et ne peuvent représenter aucun caractère contractuel.

# <span id="page-12-0"></span>Fonctionnement des grilles ou tableaux

Dans Sage BOB 50 une série d'informations sont présentées sous forme de grilles ou tableaux. Leur mode de fonctionnement est le même quelque soit l'endroit où vous vous trouvez dans l'application.

**Bon à savoir :** Si vous modifiez la disposition (déplacement et variation de la fois que vous ouvrirez la fenêtre correspondante, la grille s'affichera selon la configuration que vous aurez choisie.

- Pour modifier la largeur d'une colonne :
	- Positionnez le pointeur de la souris, au niveau de la zone d'identification des colonnes, sur la ligne verticale délimitant à droite la colonne à modifier.
	- Dès que le curseur affiche une double flèche, <Clic \*> et tirez sur la ligne jusqu'à obtenir la taille de colonne souhaitée.
	- Relâchez le bouton de la souris.

**Bon à savoir :** En double-cliquant sur le titre d'une colonne, sa largeur

- Pour modifier l'ordre des colonnes :
	- Positionnez le pointeur sur la zone d'identification de la colonne.
	- <Clic\*> et tirez la zone jusqu'à l'emplacement souhaité.
	- Relâchez le bouton de la souris.
- Pour se déplacer et gérer les lignes :
	- <Flèche vers le bas> : permet de passer d'une ligne à la ligne suivante ou d'ajouter une ligne si on se trouve sur la dernière ligne de la grille.
	- <CTRL>+<DEL> : supprime la ligne sélectionnée.
	- <Insert> : insère une ligne avant la ligne sélectionnée.

#### Partie 1 -Généralités

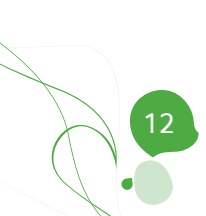

<span id="page-14-0"></span>**Dans le menu Fichier, les informations spécifiquement utilisées par les fonctionnalités du module de gestion budgétaire se trouvent au niveau du point relatif aux postes budgétaires.**

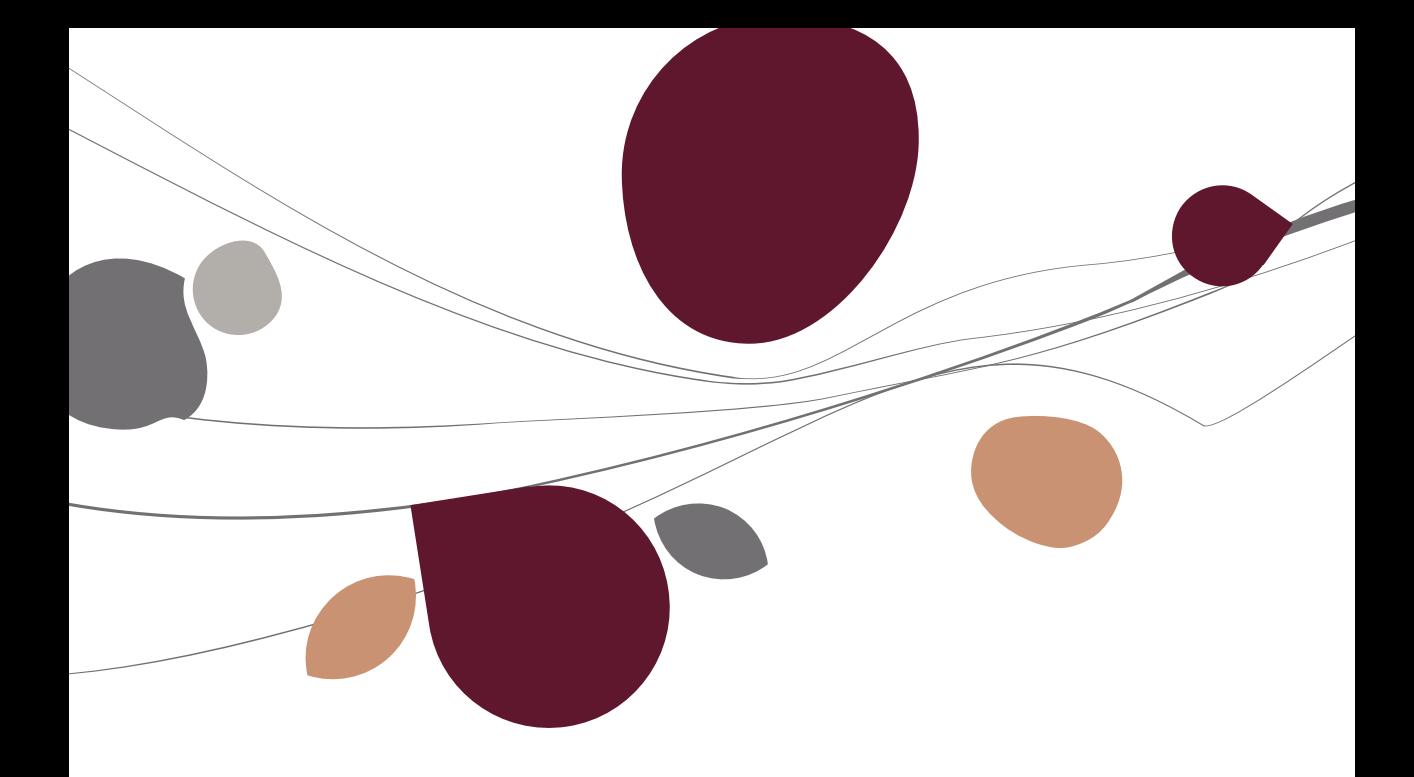

## <span id="page-16-0"></span>Postes budgétaires

Les postes budgétaires sont les sous-sections des différents types de budgets. Aussi appelés lignes budgétaires, ils sont le niveau ultime de hiérarchisation d'un budget. En d'autres termes, ce sont eux qui recevront les montants budgétés.

Ces postes budgétaires dépendent donc des différents types de budgets. Aussi, avant de pouvoir créer les sections, il est indispensable d'avoir créé au préalable les types de budgets correspondants. La définition des budgets est expliquée plus bas sous le point [Liste des budgets.](#page-24-0)

Sur la fenêtre **Budget**, la barre de navigation permet notamment de sélectionner le type de **Budget** concerné et affiche la référence du poste budgétaire. Ensuite, les informations de chaque poste budgétaire sont rassemblées sur trois onglets : **Desc.**, **Budget** et **Formule**.

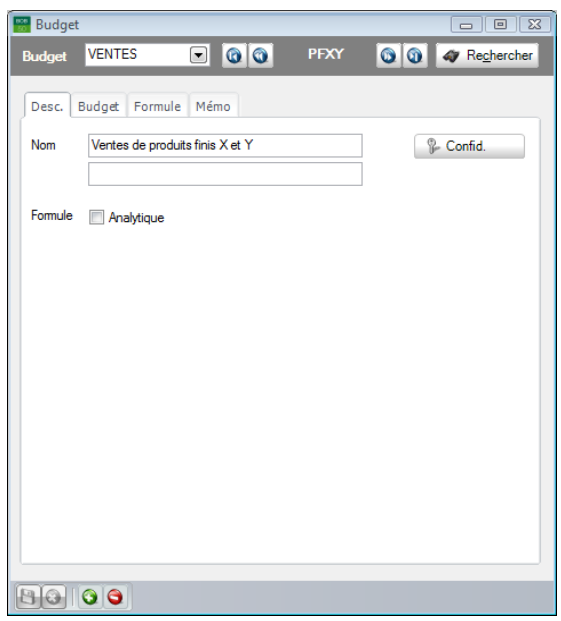

**Comptabilité & Finance | Fichier | Postes budgétaires**

#### <span id="page-17-0"></span>L'onglet Desc.  $\bullet$

En premier lieu, le libellé (et le libellé dans la langue alternative du dossier) apparaît (apparaissent) dans le(s) champ(s) associé(s) à la zone **Nom**.

Ensuite, la case à cocher **Formule analytique** permet, si la case est cochée, d'opérer un filtre complémentaire sur les comptes à inclure dans la formule. Ce filtre complémentaire inclus notamment les plans analytiques. Si la case n'est pas sélectionnée, un filtre simple est d'application.

et ce, selon le choix des comptes effectué. Ce choix est une variable influençant le calcul. Ce filtre s'applique autant aux comptes généraux qu'aux comptes analytiques.

<span id="page-17-1"></span>Le bouton <sup>p</sup>econfid. permet une fois enfoncé, de rendre le poste budgétaire confidentiel.

# L'onglet Budget

| <b>Budget</b><br>$rac{1}{2}$ |                          |                      |      |                 | $-x$<br>$\Box$<br>--- |
|------------------------------|--------------------------|----------------------|------|-----------------|-----------------------|
| <b>Budget</b>                | <b>VENTES</b>            | $\circ$ $\circ$<br>⊡ | PFXY | $\circ$ $\circ$ | <b>Rechercher</b>     |
|                              |                          |                      |      |                 |                       |
| Desc.                        | <b>Budget</b><br>Formule | Mémo                 |      |                 |                       |
|                              |                          |                      |      |                 |                       |
| Exercice                     | 2010<br>▾                |                      |      |                 |                       |
| Période                      | Montant                  |                      |      |                 | ▲                     |
| 7/10                         |                          | Comigé               |      |                 |                       |
| 1                            | 1.000.00                 | 1.000.00             |      |                 |                       |
| $\overline{2}$               | 1.000,00                 | 1.000,00             |      |                 |                       |
| 3                            | 1.000,00                 | 1.000.00             |      |                 |                       |
| 4                            | 1.000,00                 | 1.000,00             |      |                 |                       |
| 5                            | 1.000.00                 | 1.000.00             |      |                 |                       |
| 6                            | 1.000.00                 | 1.000.00             |      |                 |                       |
| 7                            | 1.000,00                 | 1.000,00             |      |                 | П                     |
| 8                            | 1.000.00                 | 1.000.00             |      |                 |                       |
| 9                            | 1.000,00                 | 1.000,00             |      |                 |                       |
| 10                           | 1.000.00                 | 1.000.00             |      |                 |                       |
| 11                           | 1.000,00                 | 1.000,00             |      |                 |                       |
| 12                           | 1.000.00                 | 1.000.00             |      |                 |                       |
| Totaux                       | 12.000,00                | 12.000,00            |      |                 |                       |
|                              |                          |                      |      |                 |                       |
|                              |                          |                      |      |                 | ٠                     |
|                              |                          |                      |      |                 |                       |
| $\bullet$                    |                          |                      |      |                 |                       |
|                              |                          |                      |      |                 |                       |
| 88                           |                          |                      |      |                 |                       |

**Comptabilité & Finance | Fichier | Postes budgétaires**

Sur l'onglet **Budget**, le premier champ **Exercice** permet de sélectionner l'exercice auquel se rapportent les montants budgétés (éventuellement corrigés) présentés, période par période, dans la grille.

Dans cette grille, la répartition du budget sur les différentes périodes de l'exercice sélectionné s'effectue soit en remplissant manuellement les montants budgétés directement dans la colonne **Montant**, soit en les remplissant automatiquement par l'intermédiaire de la fenêtre de **Génération des montants budgétés** appelée via le bouton  $\sqrt{\phantom{a}}$  (ou <Alt> + <T>).

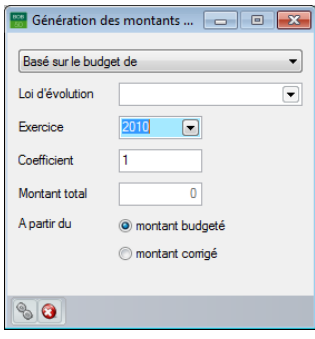

Cette fenêtre de **Génération des montants budgétés** permet, en effet, de calculer les montants budgétés, période par période, sur base de différents types de données, à choisir parmi les possibilités suivantes :

 Le budget d'un autre exercice (**Basé sur le budget de**). Dans ce cas, il y a lieu d'indiquer l'**Exercice** en question et le **Coefficient** à appliquer aux **Montants** soit tels que **budgétés**, soit tels que **corrigés**.

 Le réalisé d'un autre exercice (Basé sur le réalisé de). Dans ce cas, il y a lieu d'indiquer l'**Exercice** en question et le **Coefficient** à appliquer aux montants réalisés.

 La répartition du budget d'un autre exercice : (**Réparti à partir du budget de**). Dans ce cas, il y a lieu d'indiquer l'**Exercice** en question ainsi que le **Montant total** à budgéter en suivant les mêmes pourcentages de répartition de période en période que ceux observés par les **Montants budgétés** ou **corrigés** pour l'exercice de référence.

 La répartition du réalisé d'un autre exercice : (**Réparti à partir du réalisé de**). Dans ce cas, il y a lieu d'indiquer l'**Exercice** en question ainsi que le **Montant total** à budgéter en suivant les mêmes pourcentages de répartition de période en période que ceux réalisés au cours l'exercice de référence.

#### Partie 2 -Le menu Fichier

 Une loi de répartition (**Réparti à partir de la loi**). Dans ce cas, il y a lieu de sélectionner la **Loi d'évolution** qui déterminera la répartition, période par période, du **Montant total** à budgéter. La définition des lois d'évolution est expliquée plus bas sous le point [Lois d'évolution](#page-25-0).

A partir de cette fenêtre, toujours, l'application des montants ainsi calculés au budget de l'exercice sélectionné dans la fenêtre de départ **Budget** s'effectue à l'aide du bouton  $\bullet$  (ou <Alt> + < G>).

Suite à cette opération, sur l'onglet **Budget**, les deux colonnes **Montant** et **Corrigé** affichent les mêmes données. Cette dernière permet cependant de modifier les montants générés automatiquement et affiche en gras les corrections apportées afin de les mettre en évidence.

#### <span id="page-20-0"></span>L'onglet Formule  $\bullet$

La grille de l'onglet **Formule** est utilisée pour le calcul du réalisé d'un exercice.

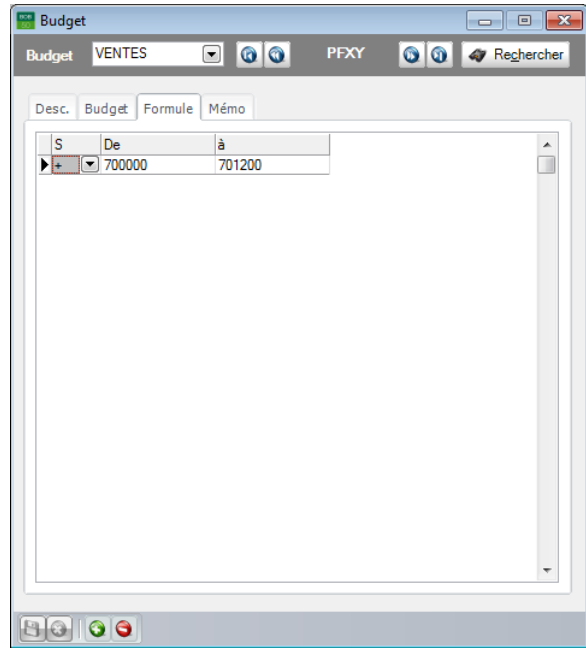

**Comptabilité & Finance | Fichier | Postes budgétaires**

dans Sage BOB 50. Il fait par contre partie des informations livrées par BOB-ole.

Elle permet d'établir un filtre sur les montants à y inclure en fonction des comptes généraux sur lesquels ils ont été imputés. Ne seront donc repris dans le calcul du réalisé que les montants imputés dans les comptes généraux appartenant aux fourchettes définies à l'aide des colonnes **De**… **à** de la grille.

De plus, la colonne **S** permet d'inverser le signe à afficher pour les montants réalisés. Un signe moins (**-**) dans cette colonne rend par exemple positifs les montants enregistrés dans les comptes de passif alors qu'un signe plus (**+**) les laisse négatifs.

#### Partie 2 -Le menu Fichier

Enfin, si la case **Formule analytique** est cochée sur l'onglet **Desc.**, deux colonnes supplémentaires permettent de définir le filtre à appliquer aux montants à inclure dans le calcul du réalisé d'un exercice non seulement en fonction des comptes généraux sur lesquels ils ont été imputés mais également en fonction des comptes analytiques qu'ils ont mouvementés. Dans ce cas, le type des comptes (**G** pour **Compte général** et **A** pour **Code analytique**) renseignés dans les colonnes **De**… **à** apparaît dans la colonne **T**. En cas de restriction sur base de codes analytiques, la colonne **Plan A.** affiche le plan analytique dont ils dépendent et les colonnes **De**… **à** affichent la fourchette des codes analytiques à prendre en considération. Enfin, le signe de la colonne **S** n'a pas d'application sur l'affichage des montants des comptes analytiques.

# <span id="page-21-0"></span>Les opérations disponibles dans chacun des onglets

- E : Enregistrement de la fiche.
- **3**: Annulation des modifications dans la fiche.
- $\bigodot$ : Ajout d'une fiche.
- **G** : Suppression d'une fiche.

<span id="page-22-0"></span>**Dans le menu Utilitaires, les points de menus concernant le module de gestion budgétaire servent à la Configuration des budgets et des lois d'évolution dont l'objectif est de répartir le budget d'un exercice sur ses périodes d'activité.**

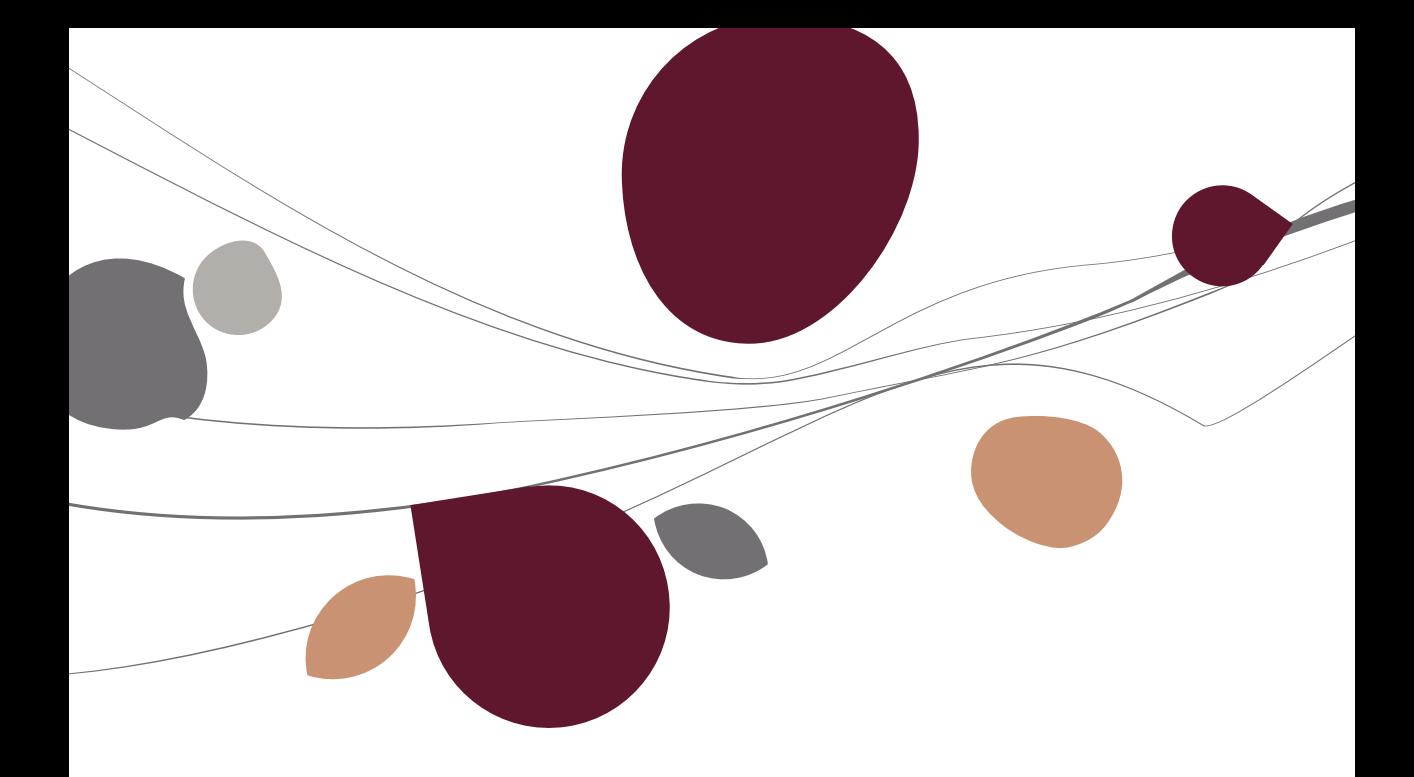

# <span id="page-24-0"></span>Liste des budgets

Les budgets regroupent les postes ou lignes budgétaires en fonction de leur type. Il peut s'agir, par exemple, de ventes, d'achats, etc.

Ainsi, la fenêtre de la **Table des plans budgets** permet de définir tous les types de budget nécessaires à l'élaboration du budget global de l'entreprise. Sur cette fenêtre, chaque budget est identifié par une **Réf**érence et décrit par un **Libellé**.

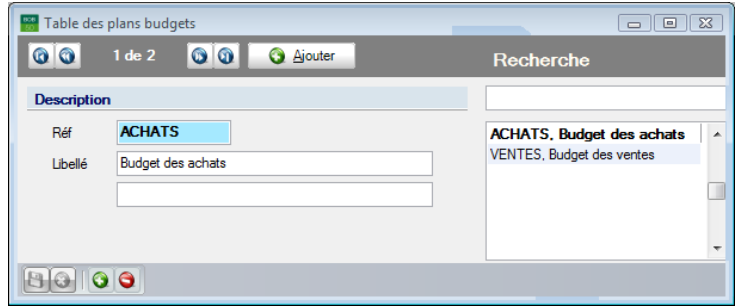

**Comptabilité & Finance | Utilitaires | Configuration |Liste des budgets.**

**!** La suppression d'un budget entraîne la suppression des postes budgétaires qui le composent ainsi que des montants qui leur avaient été alloués. La définition des postes budgétaires et des montants à leur allouer est expliquée plus haut sous le point [Postes budgétaires.](#page-16-0)

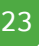

# <span id="page-25-0"></span>Lois d'évolution

Les lois d'évolution sont utilisées pour répartir automatiquement le montant alloué à un poste budgétaire sur les différentes périodes de l'exercice auquel il se rapporte et ce, sur base de ratios prédéfinis. La procédure à suivre à ce sujet est décrite plus haut sous le point [Postes budgétaires.](#page-16-0)

La fenêtre de la **Table des lois d'évolution** en affiche en premier lieu la **Référence** et le **Libellé** (alternatif). Ensuite, une grille permet de définir les ratios à observer pour répartir mensuellement un montant alloué sur base annuelle à un poste budgétaire parmi ses différentes périodes.

| Table des lois d'évolution<br>$\Sigma$<br>回<br>o.                  |             |                  |  |       |   |  |  |
|--------------------------------------------------------------------|-------------|------------------|--|-------|---|--|--|
| $\bullet$<br><b>O</b> 0 1 de 1<br>Rechercher -<br><b>C</b> Ajouter |             |                  |  |       |   |  |  |
| Réf.                                                               | <b>EV01</b> |                  |  |       |   |  |  |
| Libellé                                                            |             | Nome d'évolution |  |       |   |  |  |
|                                                                    |             |                  |  |       |   |  |  |
| Mois                                                               |             | Prorata          |  |       | ▴ |  |  |
| Þ<br>Jan                                                           |             |                  |  | 15.00 |   |  |  |
| Fev                                                                |             |                  |  | 10,00 |   |  |  |
| Mars                                                               |             |                  |  | 10.00 |   |  |  |
| Avril                                                              |             |                  |  | 15,00 |   |  |  |
| Mai                                                                |             |                  |  | 20,00 |   |  |  |
| Juin                                                               |             |                  |  | 30.00 |   |  |  |
| Juil                                                               |             |                  |  | 5.00  |   |  |  |
| Août                                                               |             |                  |  | 5.00  |   |  |  |
| Sept                                                               |             |                  |  | 10,00 |   |  |  |
| Oct                                                                |             |                  |  | 10.00 |   |  |  |
| Nov                                                                |             |                  |  | 10.00 |   |  |  |
| Dec                                                                |             |                  |  | 25,00 |   |  |  |
|                                                                    |             |                  |  |       | ۰ |  |  |
|                                                                    | 00          |                  |  |       |   |  |  |

**Comptabilité & Finance |Utilitaires |Configuration |Lois d'évolution.**

**Bon à savoir :** Les ratios des lois d'évolution ne doivent pas forcément être exprimés sous forme de pourcentage : le total des chiffres d'allocation peut être inférieur ou supérieur à 100. Sage BOB 50 se charge, ensuite, de convertir le ratio spécifié en pourcentage applicable à l'opération en cours.

<span id="page-26-0"></span>**Cette dernière partie est dédiée à l'utilisation du BOB-ole pour la consultation et l'analyse des budgets. Un manuel pratique relatif au module BOB-ole est accessible directement au niveau d'Excel pour décrire ces diverses fonctions et procédures.**

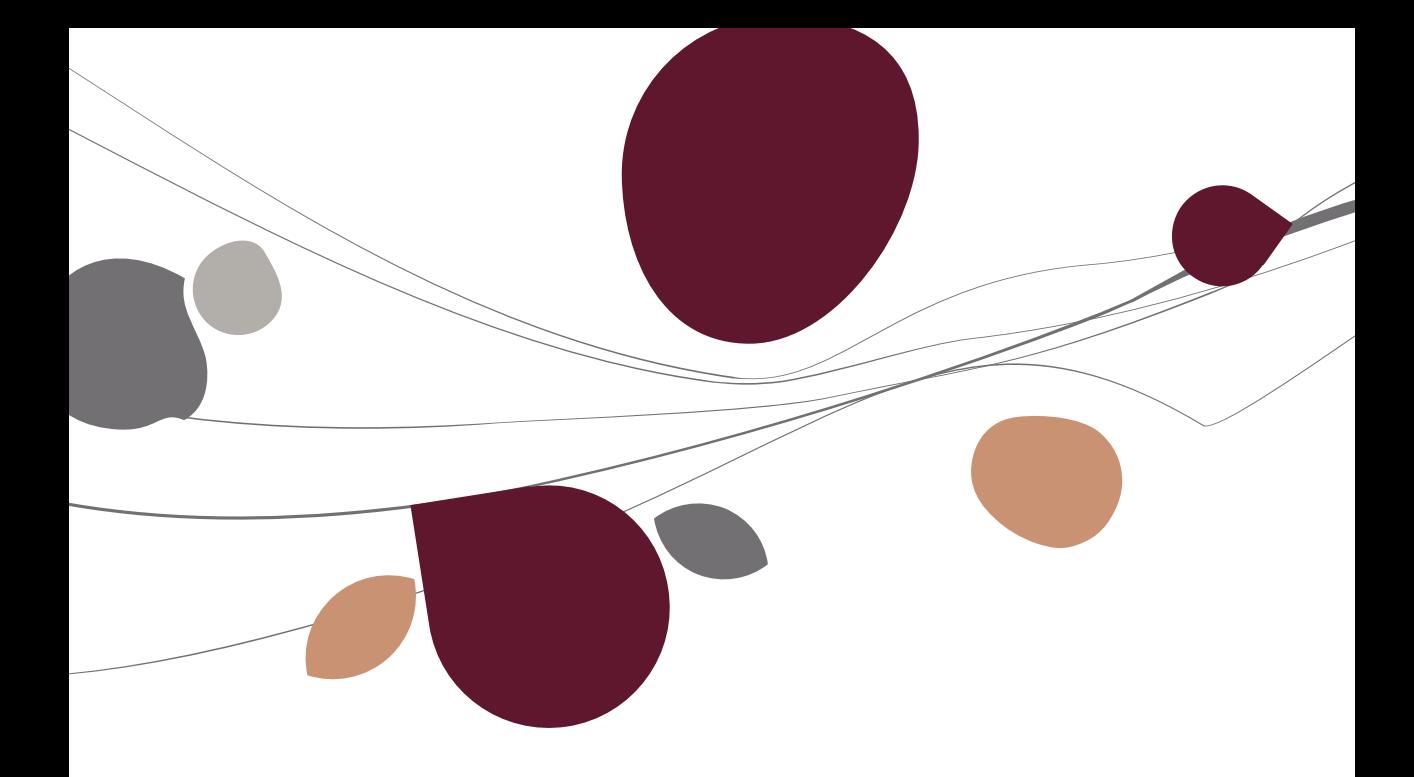

## <span id="page-28-0"></span>Fonctions

# <span id="page-28-1"></span>Fichier de base: Budget

Cette fonction permet l'importation des données relatives aux postes budgétaires définis dans la comptabilité générale.

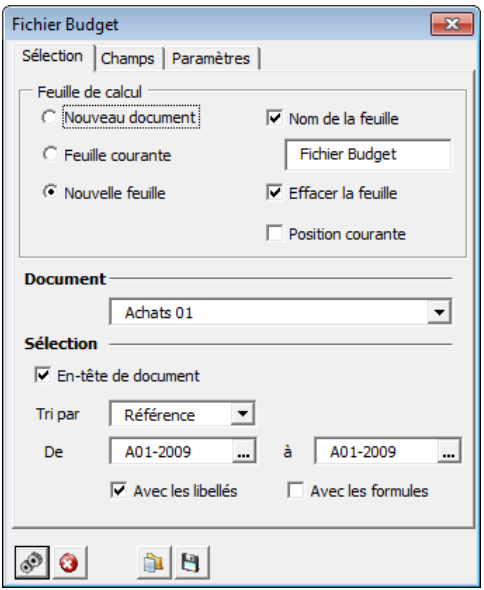

**BOB | Fichier de base | Budget**

#### **Type de document**

Pour l'importation des postes budgétaires, les présentations proposées sont toutes identiques et relatives aux types de budgets définis dans la liste des budgets.

Elles reprennent la référence, le libellé et le libellé alternatif des budgets.

Ces listes proposées par défaut peuvent être adaptées en supprimant des colonnes existantes ou en ajoutant des colonnes supplémentaires via la sélection des données dans les onglets **Erreur ! Source du renvoi introuvable.**.

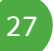

### **Sélection**

**En-tête de document**: Les sélections seront reprises en début de liste si cette option est cochée.

**Tri par**: Cette liste peut être triée par **Référence** ou par **Nom**. En fonction de ce choix, les champs suivants **De… à…** proposeront la liste des références ou des libellés des budgets.

**De… à…**: Propose la liste des références ou des libellés des postes budgétaires en fonction de la sélection précédente **Tri par**.

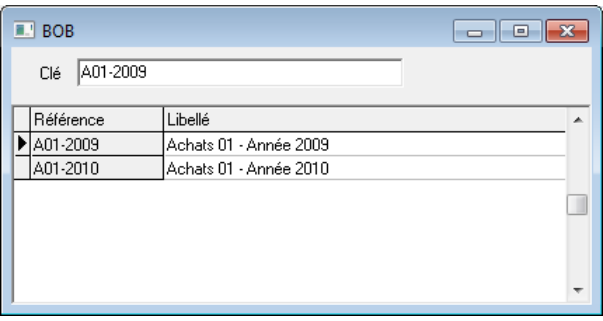

**Avec les libellés**: Reprend les données relatives aux libellés des postes budgétaires même si les champs relatifs à ces informations ont été décochés dans l'onglet **Champs**.

**Avec les formules**: Indique les formules accompagnant les postes budgétaires dans le résultat de la fonction.

### **Champs**

Cet onglet propose la liste de toutes les données disponibles dans le fichier des postes budgétaires (AC\_BUDGET). Ces données sont définies par une brève description en français suivie du nom du champ repris dans la base de données des postes budgétaires. Les informations reprises dans le résultat de la fonction se basent sur la liste des champs sélectionnés dans cet onglet.

Deux boutons sont présents dans cet onglet; ceux-ci permettent de sélectionner tous les champs **Tout sélectionner** ou de les désélectionner tous Désélectionner .

# <span id="page-30-0"></span>**Analyse: Budget**

Cette fonction permet l'affichage des montants réalisés sous forme de tableau. Ces montants pourront ainsi être aisément comparés avec les montants budgétés.

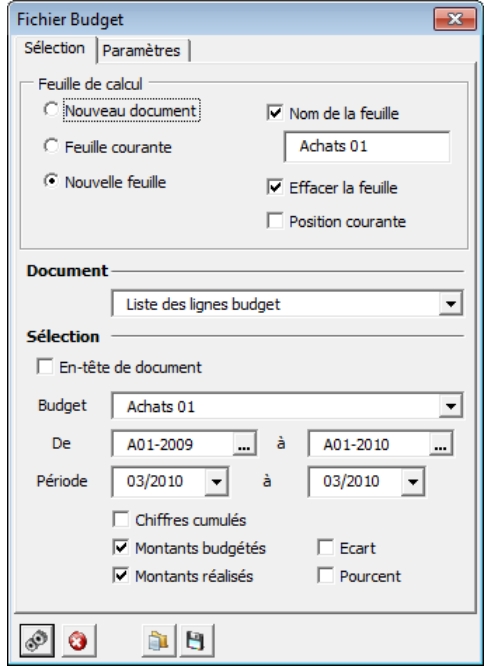

**BOB | Analyse |budget**

#### **Sélection**

**Cette importation peut se faire suivant 2 types :**

 **Liste des lignes budget : Présentation en lignes des montants réalisés et budgétés.**

 **Budget, réalisé, … par ligne budget : Présentation en colonnes des montants réalisés et budgétés.**

**En-tête de document**: Les sélections seront reprises en début de liste si cette option est cochée.

**Budget** : Propose la liste des budgets définis dans Sage BOB 50.

**De … à …** : Propose la liste des références des postes budgétaires définis en Sage BOB 50.

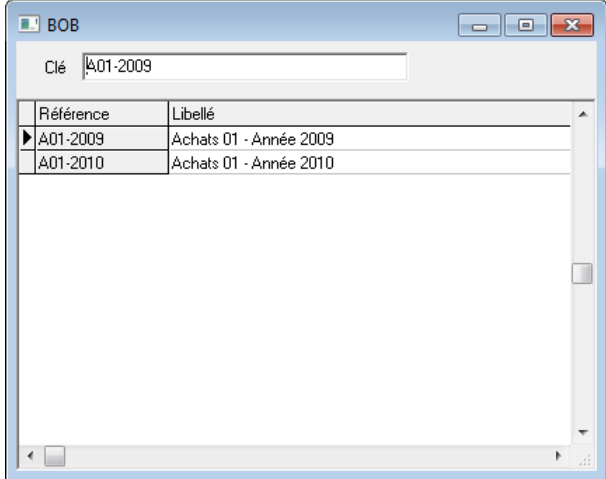

Période … à … : Sélection de périodes à prendre en compte pour la génération de cette importation.

**Chiffres cumulés** : Les montants repris dans le tableau sont affichés en cumul dans les colonnes **Budget** et **Réalisé**.

**Montants budgétés** : Reprend les montants budgétés au niveau des postes budgétaires en Sage BOB 50 dans l'importation.

**Montants réalisés** : Reprend les montants réalisés en fonction des formules définies au niveau des postes budgétaires en Sage BOB 50.

**Ecart** : Calcule automatiquement l'écart, positif ou négatif, entre les montants budgétés et les montants réalisés.

**Pourcent** : Calcule automatiquement le pourcentage des montants réalisés par rapport aux montants budgétés.

**Bon à savoir : L'Ecart** et le **Pourcent** ne peuvent être calculés que si la liste importée reprend les montants budgétés et cumulés.

### <span id="page-33-0"></span>Formules

# <span id="page-33-1"></span>Budget

La formule **Budget** permet de récupérer les champs présents dans la fiche des budgets définis dans Sage BOB 50.

#### **Paramètres**

**Key** [C] : Contient la référence du budget ou la cellule dans laquelle cette référence est indiquée.

**Line** [C] : Référence du poste budgétaire.

**Field** [C] : Le nom exact du champ à importer. Par exemple, HEADING1 renverra le libellé enregistré pour le poste budgétaire dont les références sont renseignées dans les paramètres **Key** et **Line**.

# <span id="page-33-2"></span>BudgetActuals

La formule **BudgetActuals** permet l'importation du montant réalisé pour un poste budgétaire défini et une période déterminée.

**Bon à savoir :** Le montant réalisé importé ici est le résultat du calcul de la formule enregistrée au niveau du poste budgétaire dans Sage BOB 50.

#### **Paramètres**

**Key** [C] : Contient la référence du budget ou la cellule dans laquelle cette référence est indiquée.

**Line** [C] : Référence du poste budgétaire.

**Year** [N] : Renseigne l'année. En corrélation avec le paramètre **Month**, celui-ci renseigne la période pour laquelle le montant sera importé.

**Month** [N] : Renseigne le mois. En corrélation avec le paramètre **Year**, celui-ci renseigne la période pour laquelle le montant sera importé.

**Cumulate** [L]:

• Non renseigné ou 0 : Le montant importé sera relatif à la période renseignée.

 1 : Le montant importé représente le solde cumulé jusqu'à et y compris la période renseignée.

**TotalOfPlan** [C] : Numéro ou référence d'un plan analytique de type quantité. Ce paramètre ne peut être renseigné que si la formule du poste budgétaire contient au moins une ligne relative à un plan analytique.

**Bon à savoir :** Si ce paramètre est renseigné, c'est le solde du contenu du plan analytique de type quantité qui sera importé et non le solde comptable.

# <span id="page-34-0"></span>BudgetAmount

La formule **BudgetAmount** permet l'importation du montant budgété (ou corrigé) pour un poste budgétaire défini et une période déterminée.

#### **Paramètres**

**Key** [C] : Contient la référence du budget ou la cellule dans laquelle cette référence est indiquée.

**Line** [C] : Référence du poste budgétaire.

**Year** [N] : Renseigne l'année. En corrélation avec le paramètre **Month**, celui-ci renseigne la période pour laquelle le montant sera importé.

**Month** [N] : Renseigne le mois. En corrélation avec le paramètre **Year**, celui-ci renseigne la période pour laquelle le montant sera importé.

#### **Cumulate** [L]:

• Non renseigné ou 0 : Le montant importé sera relatif à la période renseignée.

 1 : Le montant importé représente le solde cumulé jusqu'à et y compris la période renseignée.

**Adjusted** [L] : Renvoie le montant budgété ou le montant corrigé.

### Partie 4 -Gestion budgétaire et BOB-ole

- Non renseigné ou 0 : Importe le montant budgété.
- 1 : Importe le montant corrigé.

**Formules** 

 $\begin{bmatrix} 35 \end{bmatrix}$ 

b

# Manuel pratique

Avec le module de gestion budgétaire de Sage BOB 50, le budget de l'entreprise peut se calculer automatiquement sur base de données préalablement encodées comme un budget antérieur, un exercice réalisé ou encore des ratios de répartition prédéfinis, etc. Ainsi, le temps gagné sur l'encodage peut être consacré à l'analyse des écarts entre les montants prévus au budget et les montants effectivement réalisés. Celle-ci s'en trouve par ailleurs facilitée grâce à l'efficacité de rapports proposés par BOB-ole à ce propos.

Ce manuel pratique du module de gestion budgétaire de Sage BOB 50 s'adresse à tous ses utilisateurs, il ne requiert aucun pré-requis particulier si ce n'est une connaissance de base des tenants et aboutissants du processus budgétaire.

Vous y trouverez les descriptions des différentes fenêtres spécifiques au module de gestion budgétaire de Sage BOB 50. Grâce à ce manuel, aucun champ, aucune commande de ce module ne devrait plus avoir de secret pour vous !

Par ailleurs, n'hésitez pas à consulter le manuel de **Prise en main de Sage BOB 50** pour trouver plus d'explications quant à la signification et au fonctionnement des éléments standard du programme ou **le Manuel pratique BOB-ole** qui est dédié à l'explication des fonctionnalités de ce module.

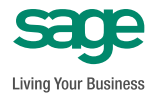

**www.sage.be info@sage.be**